# 函館市市道認定関連情報インターネット配信システムの使い方

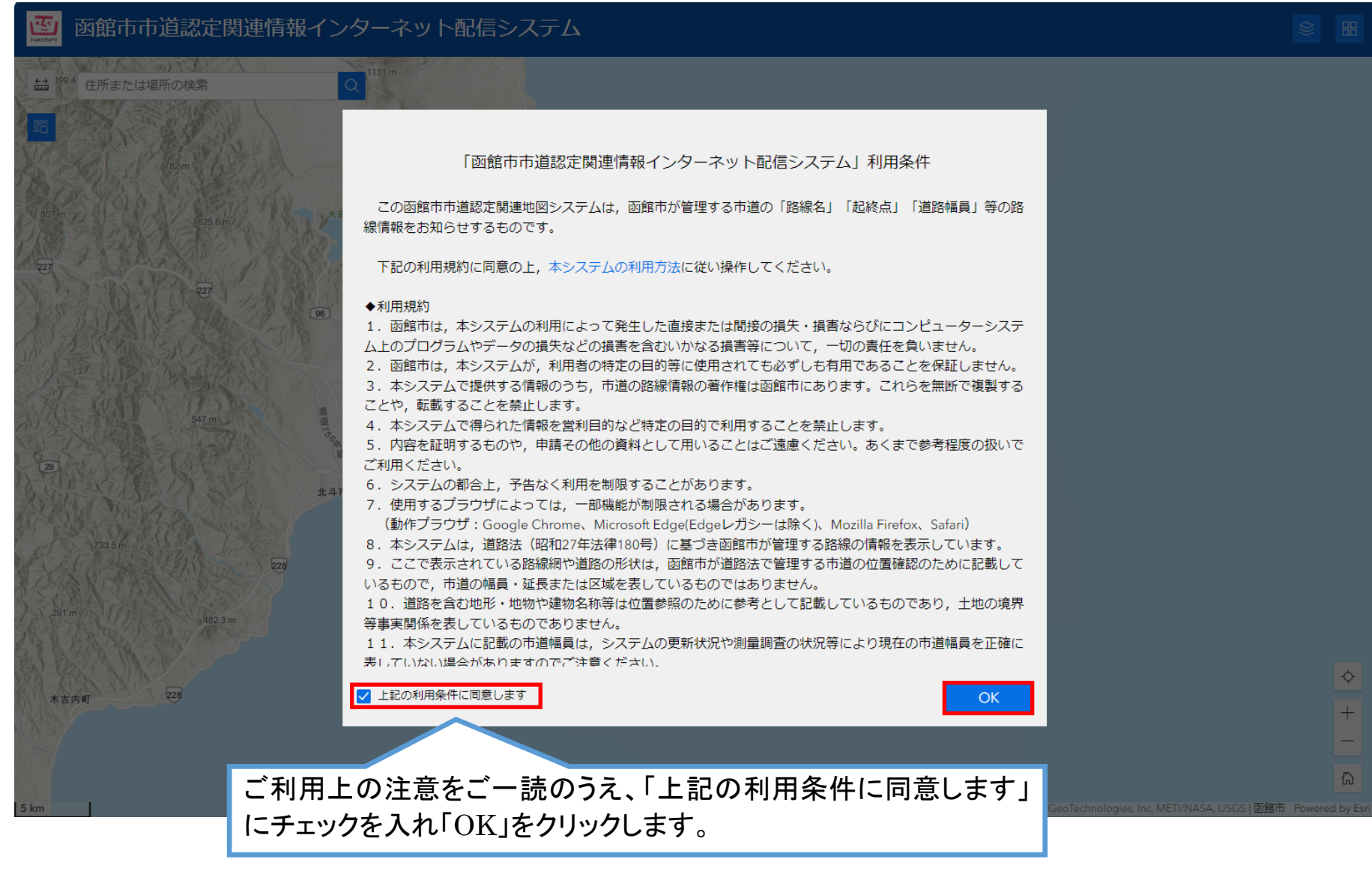

## 路線情報の表示について

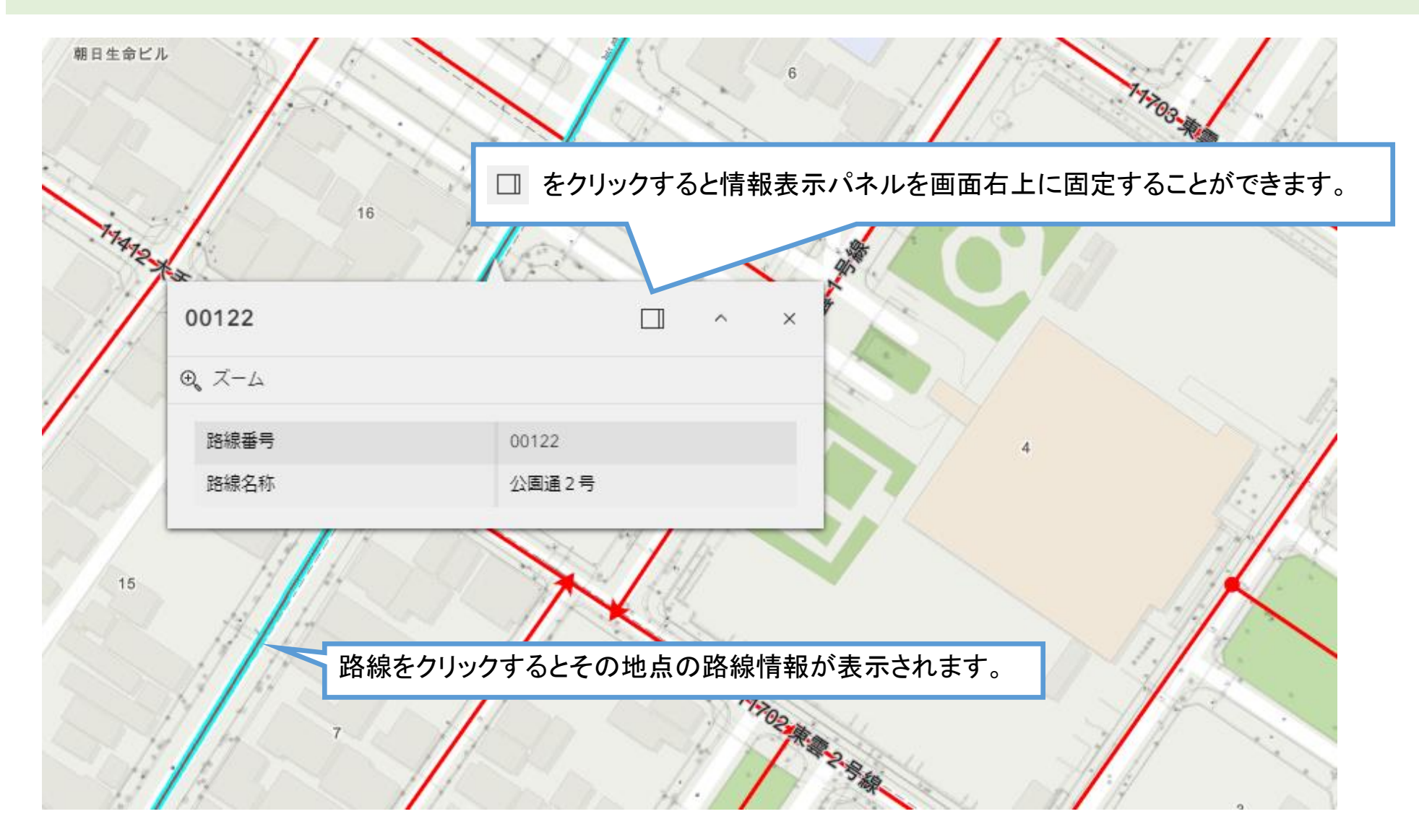

#### 地図画面の操作について

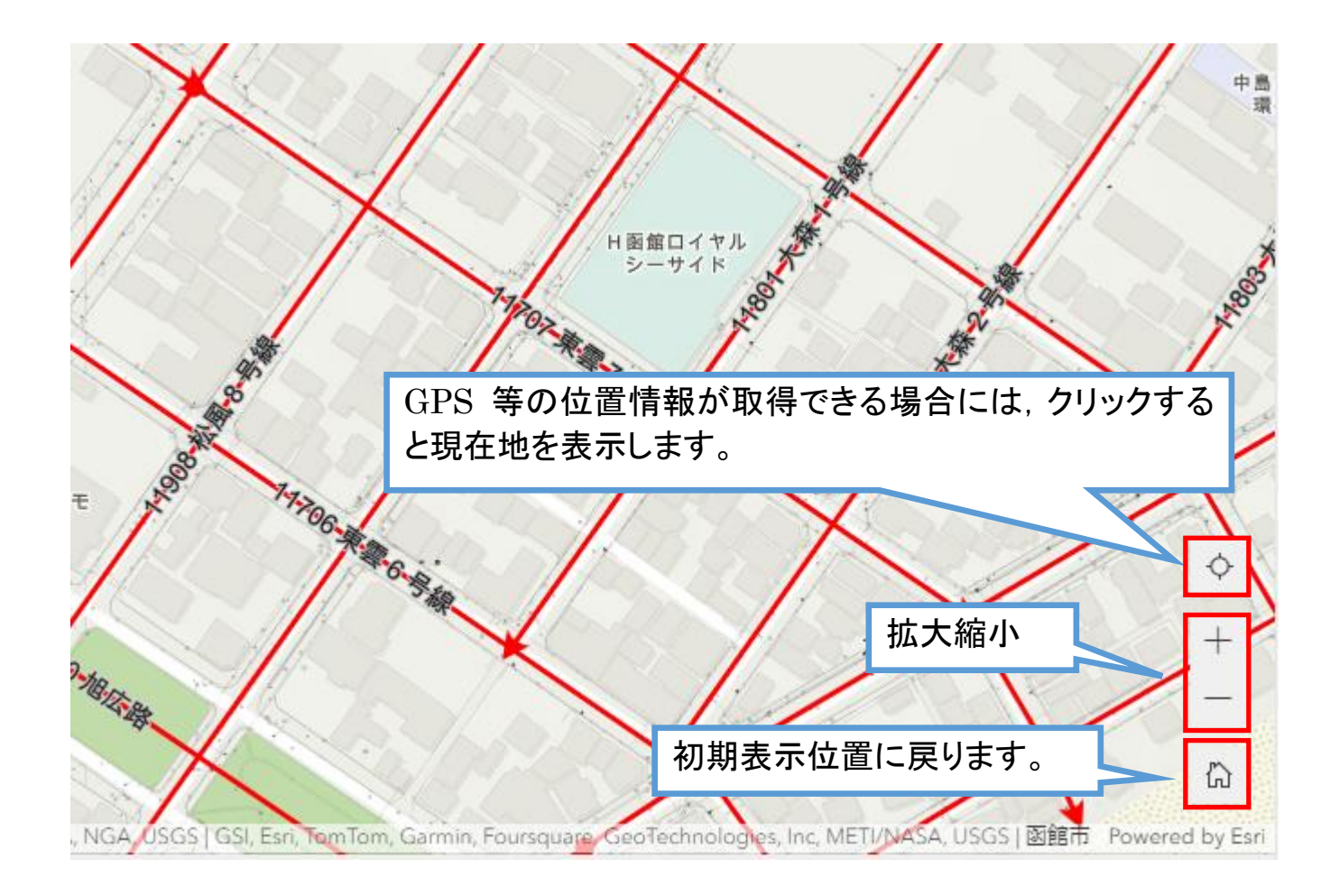

## 住所検索について

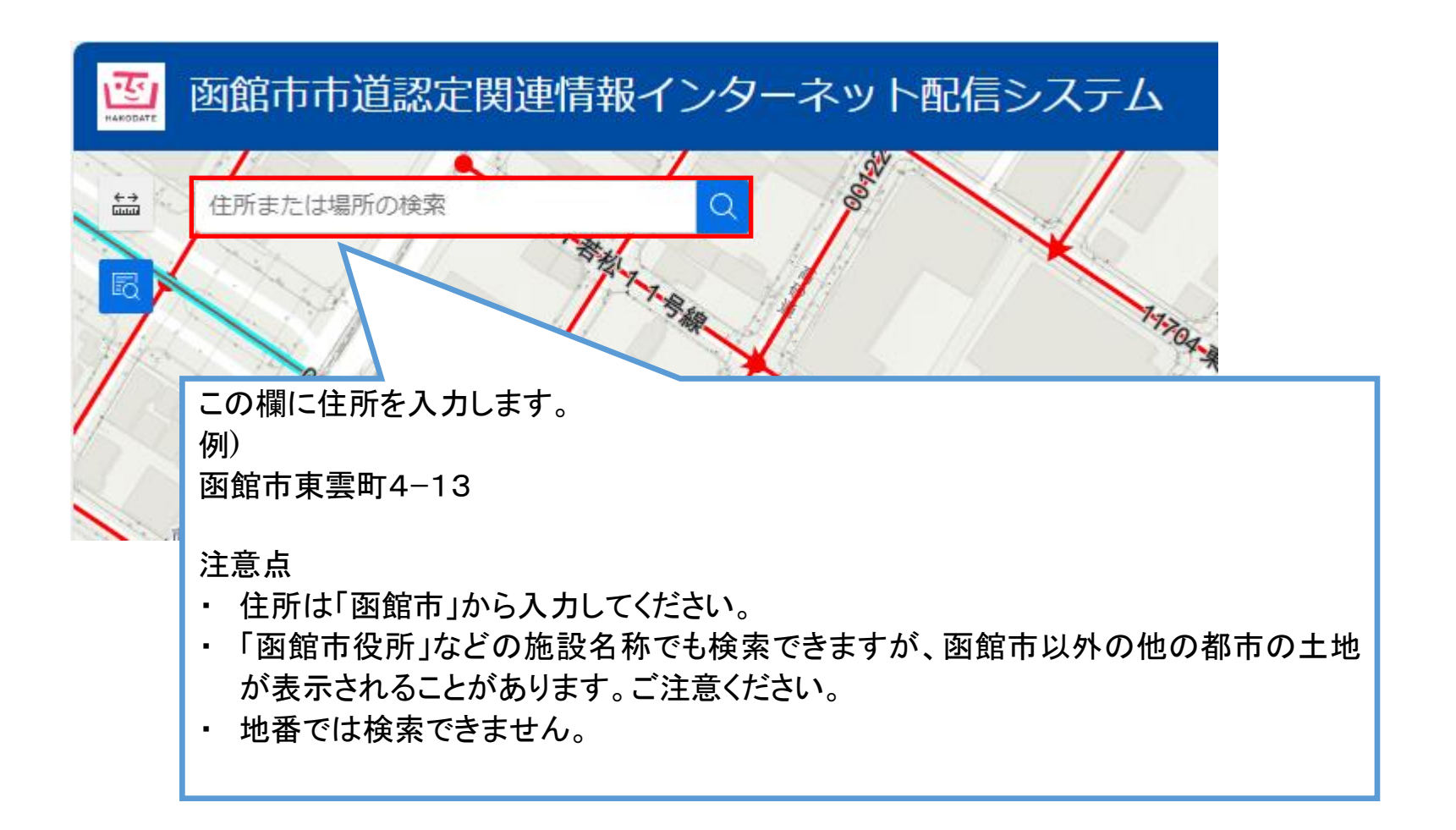

#### 路線検索について

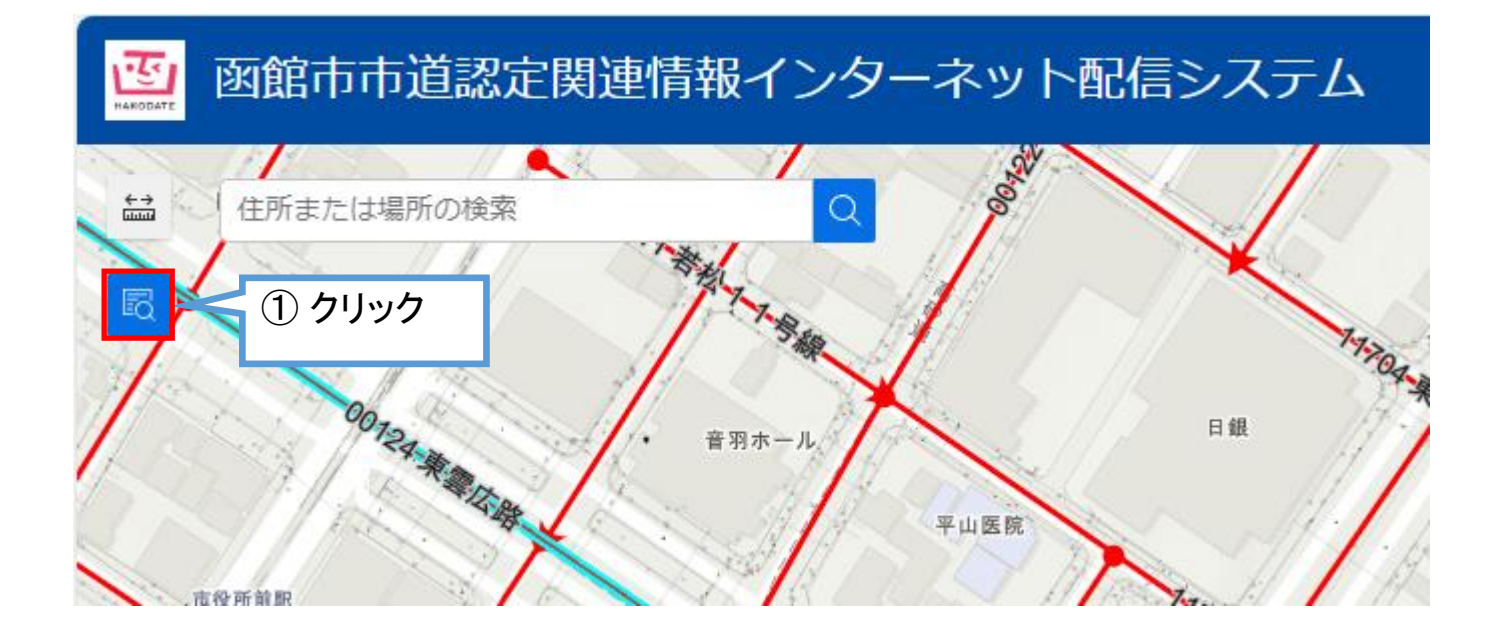

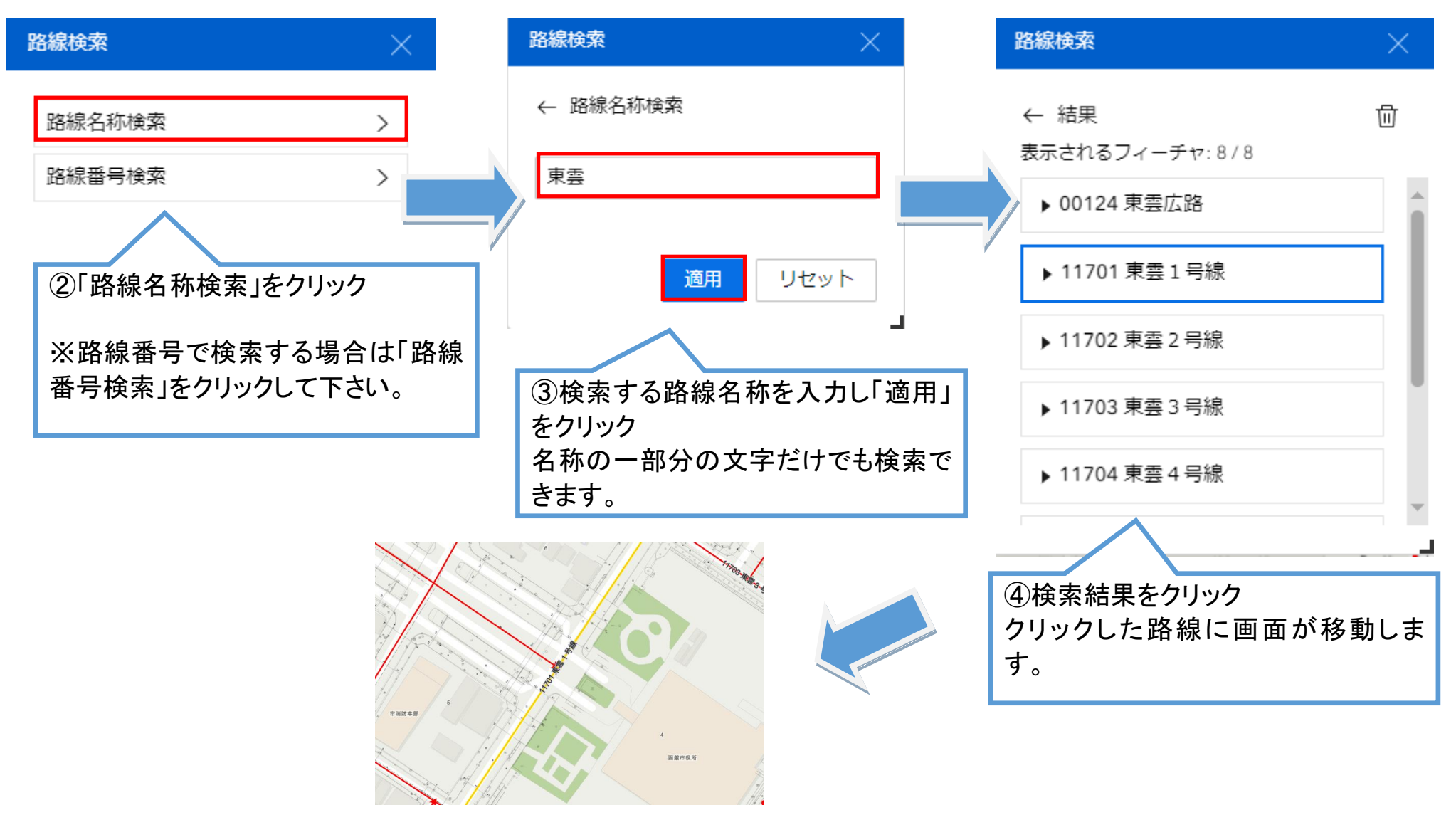

※操作例は「路線名称検索」ですが「路線番号検索」も同様の操作で検索できます。5 桁の路線番号を入力してください。

## レイヤーリストについて

画面上で表示する路線の要素(レイヤー)について,表示/非表示を切り替えることができます。

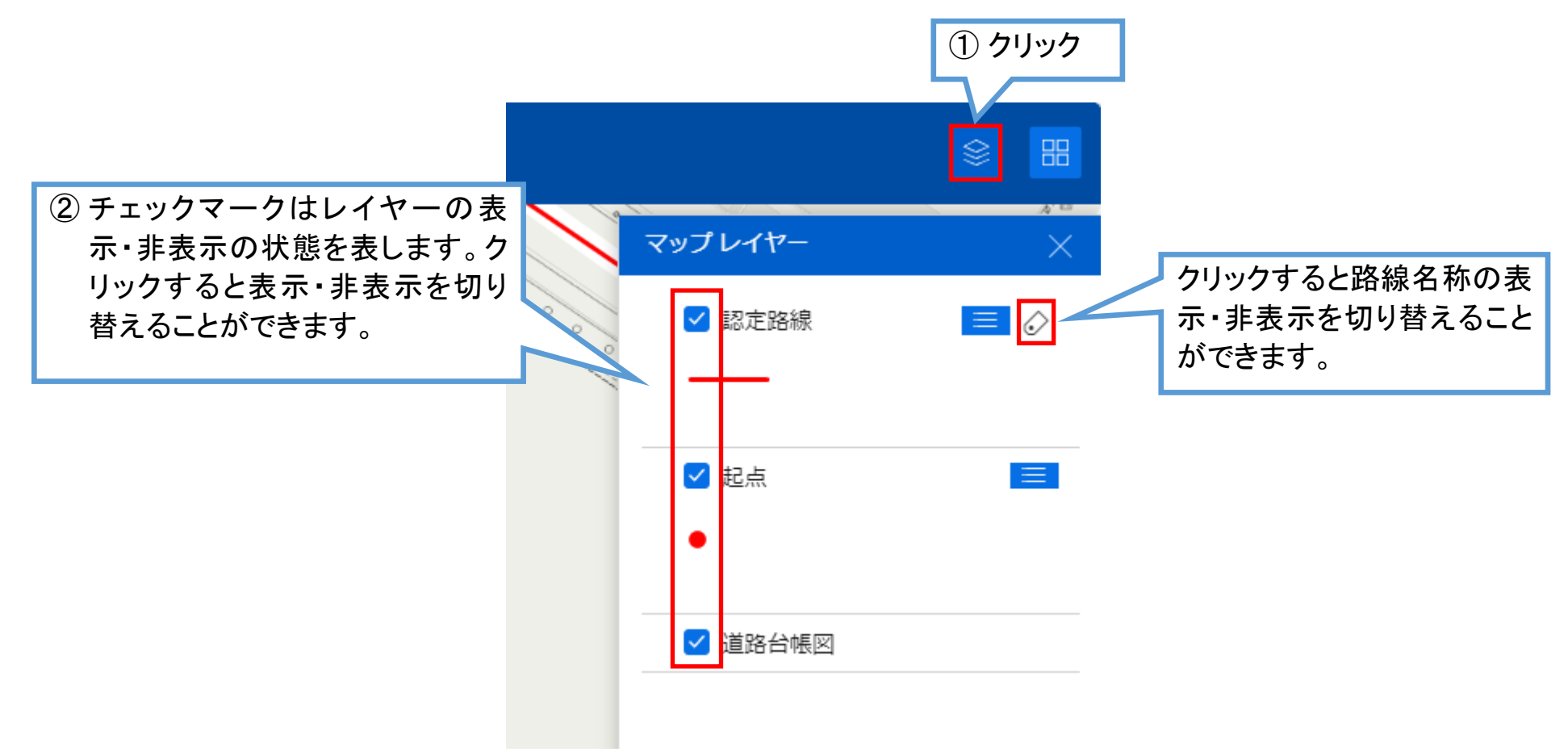

## 背景(下図)の切り替えについて

背景(下図)を切り替えることができます。

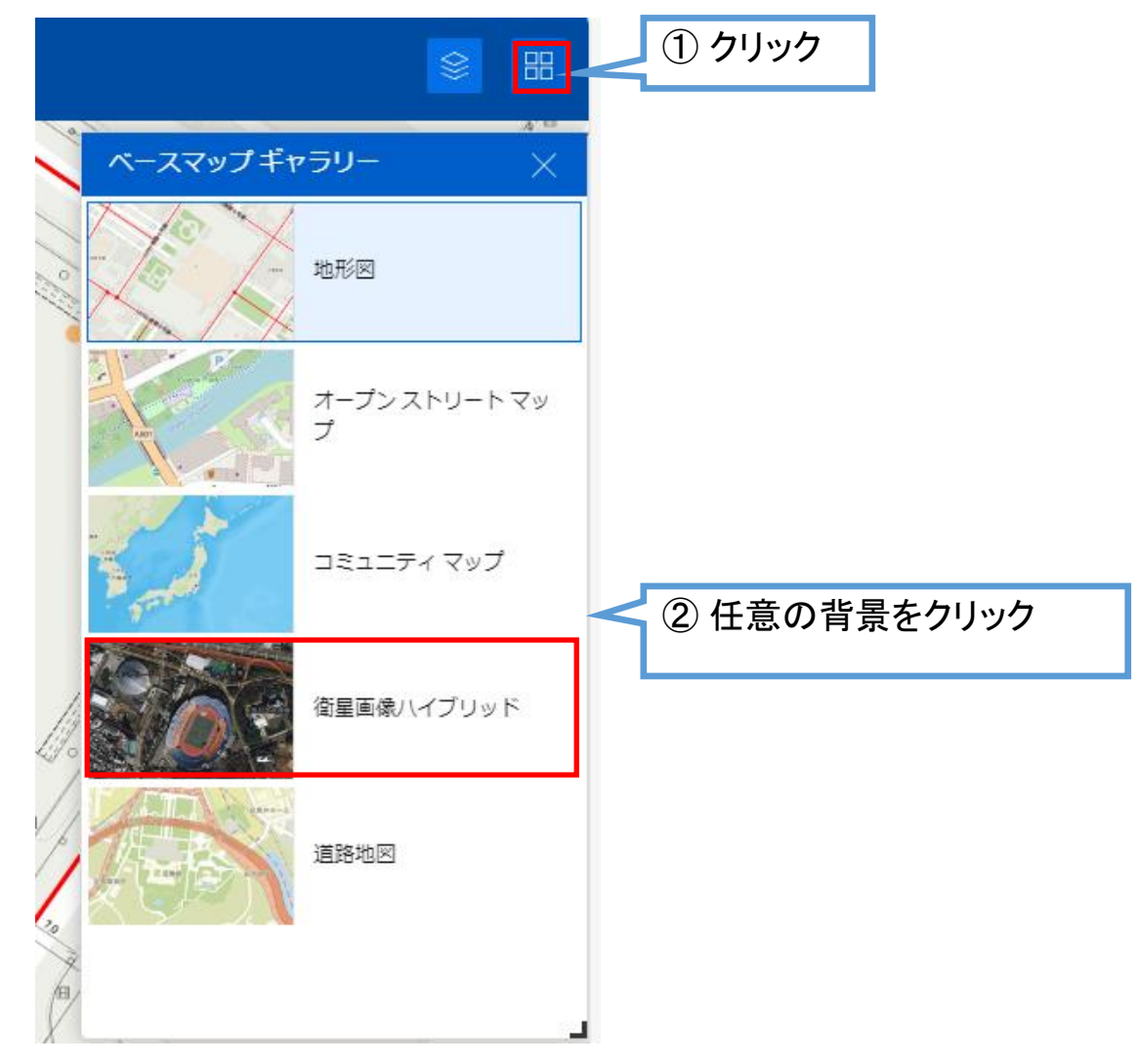

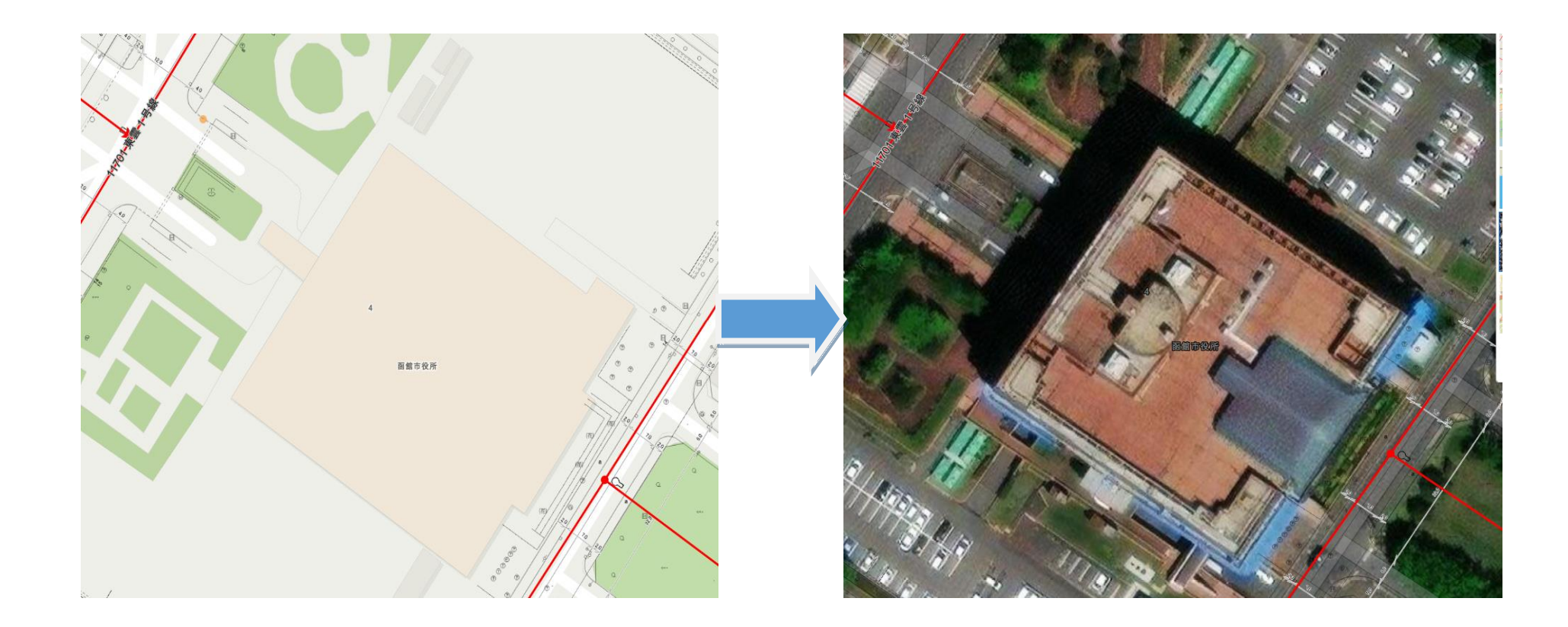

※場所(市街地,4支所管内など)によって,見えやすい下図・見えにくい下図がありますので適宜切り替えて ください。